**Curso de gvSIG 2.x 1**

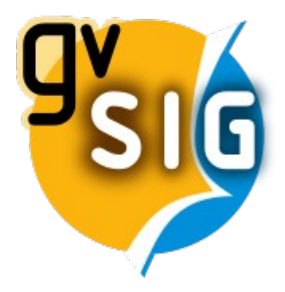

## Prueba certificación gvSIG usuario

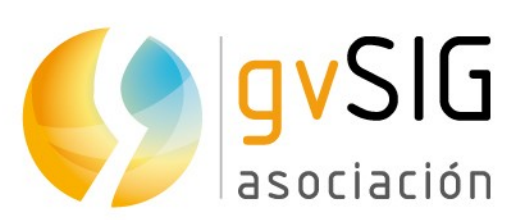

Asociación gvSIG www.gvsig.com

**© 2015 gvSIG Association**

**Curso de gvSIG 2.x 2**

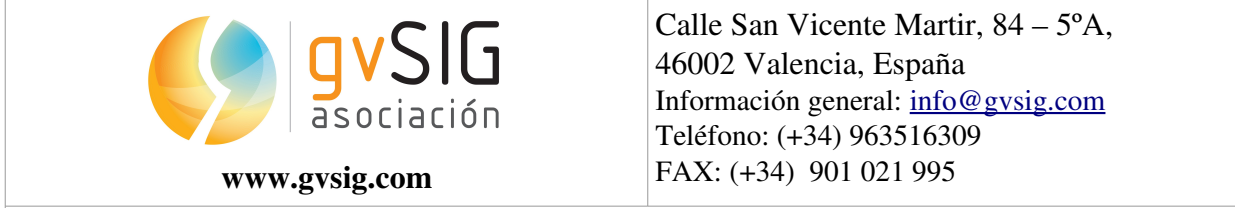

Listas de distribución:

Existen diversas listas de distribución con el objeto de facilitar la comunicación entre todos los interesados en el proyecto gvSIG, tanto usuarios como desarrolladores. http://www.gvsig.com/es/comunidad/listas-de-correo

*Todos los nombres propios de programas, sistemas operativos, equipo hardware etc., que aparecen en este curso son marcas registradas de sus respectivas compañías u organizaciones.*

Este documento se distribuye con la licencia Creative Commons Reconocimiento-CompartirIgual 3.0 Unported (http://creativecommons.org/licenses/by-sa/3.0/deed.es)

El presente ejercicio se presenta como un caso hipotético de tratamiento de información geográfica para la obtención de un producto final, en este caso, un mapa informativo.

También se propone la obtención de una ficha informativa similar a la siguiente:

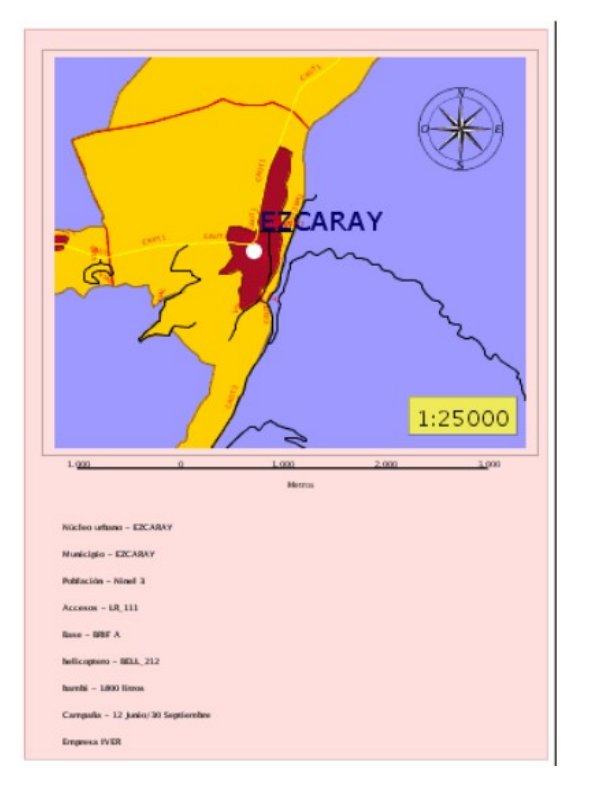

Los datos de partida son shape que representan distintas características de la Comunidad de La Rioja. Sobre ellos se ha planteado un caso práctico que consiste en buscar la mejor distribución para bases de lucha contra incendios (dónde se ubicarán helicópteros y bomberos forestales) que permitan tener cubiertas las zonas protegidas en la Comunidad.

## **Preparar información de partida**

Para este proyecto deberemos descargar previamente la siguiente cartografía:

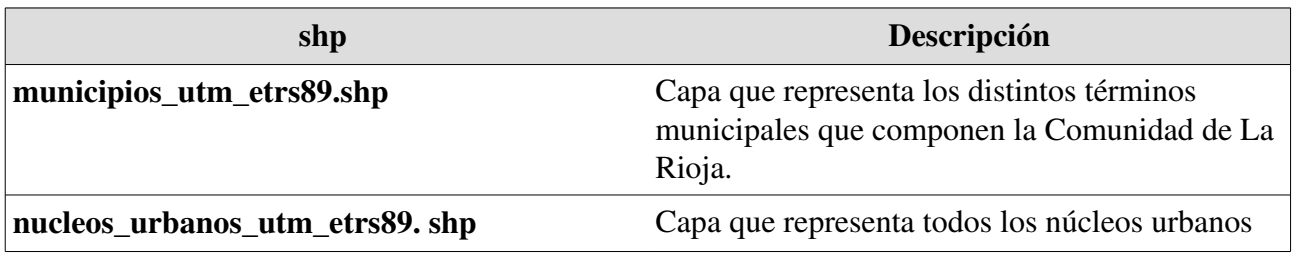

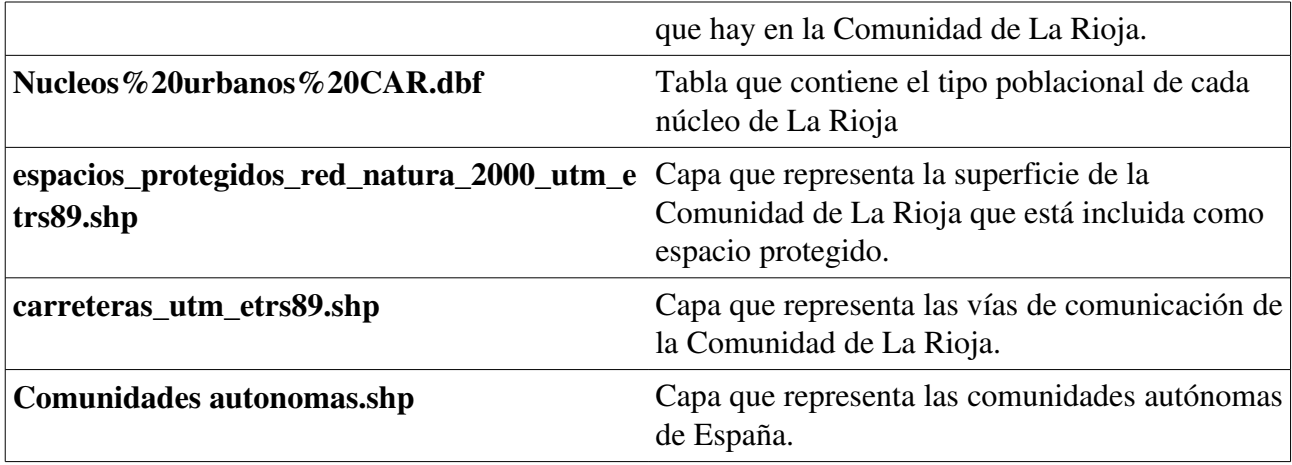

Para obtener las cuatro primeras capas shp deberemos entrar en la web de la IDE de La Rioja [\(http://www.iderioja.larioja.org\)](http://www.iderioja.larioja.org/), y acceder a "Descarga de datos geográficos y mapas". Seleccionaremos "Temática" en "Información Geográfica", y descargaremos las siguientes capas del desplegable (en formato SHP UTM\_ETRS89, que seleccionamos a la derecha para cada una de ellas):

- 1. Municipios
- 2. Núcleos urbanos
- 3. Espacios Protegidos Red Natura 2000
- 4. Carreteras

Para la capa de Comunidades Autónomas entraremos en la web del Ministerio de Agricultura de España:<http://servicios2.marm.es/sia/visualizacion/descargas/mapas.jsp>

Una vez obtenidos los cinco ficheros .zip los descomprimiremos.

También deberemos descargar la tabla que contiene el tipo poblacional, desde http://downloads.gvsig.org/download/documents/learning/gvsig-courses/gvsig-training/Nucleos [%20urbanos%20CAR.dbf](http://downloads.gvsig.org/download/documents/learning/gvsig-courses/gvsig-training/Nucleos%20urbanos%20CAR.dbf)

## **Configurar Vista**

Las capas de La Rioja están en el sistema de referencia en ETRS89 UTM Huso 30, cuyo código EPSG es 25830, por lo que crearemos la Vista en este sistema de referencia, agregando después las capas en ella. Abriremos sus tablas de atributos para ver qué información contienen.

Pondremos la capa de las zonas protegidas por encima de la de municipios, y le daremos una simbología y un etiquetado por el campo del nombre de cada zona.

Configuraremos un localizador, con la capa de comunidades autónomas de España. Debemos tener en cuenta al insertarla que deberemos seleccionar su sistema de referencia, que es EPSG 4326, distinto al de la Vista, por lo que la reproyectará al vuelo.

## **Realizar consultas**

Una vez hemos preparado los datos editando su simbología, y creando etiquetados para mejorar la visualización de los mismos, iniciamos el segundo paso del proyecto.

Para instalar las bases de lucha contra incendios partimos de las siguientes restricciones:

- Las bases deben estar situadas en poblaciones con una categoría poblacional menor o igual que 3, teniendo en cuenta que hay un total de 4 categorías establecidas en función del número de habitantes. No se podrá instalar una base en una población con un nivel poblacional mayor a 3.
- A las poblaciones deben llegar carreteras pertenecientes a la Red Básica Nacional o Red Básica Regional.
- Cada una de las bases de incendios hemos supuesto funcionan en Despacho Automático de 25 km. de radio, es decir, el helicóptero debe cubrir toda la superficie en 25 km. alrededor de su base, y la mayor parte de. las zonas protegidas de la Comunidad deben de ser cubiertas.

Para obtener todos aquellos núcleos urbanos que cumplen todos lo requisitos vamos a aplicar filtros a la información contenida en las tablas de atributos de las capas.

En la capa de carreteras seleccionaremos, con el método que sea de nuestra preferencia, todas las que sean de la Red Básica Nacional y de la Red Básica Regional.

Por otro lado, en la capa de Núcleos urbanos no tenemos inicialmente el campo con el tipo poblacional de cada núcleo, pero en la tabla que hemos descargado por separado los contiene. Para ello deberemos realizar una unión de tablas, añadiendo el campo "TIPO" de la tabla nueva a la de la capa de los núcleos, mediante el campo común a ambas "NUC\_CODALF". Exportando a nueva capa la unión podremos ya seleccionar los núcleos de "Tipo" menor o igual que 3.

Buscamos el primer punto de localización que cumpla los requisitos. En la vista permanecen seleccionados todos aquellos municipios de tipo 1, 2 o 3 y las carreteras de la Red Básica Nacional y de la Red Básica Regional. Con la herramienta de medir distancias calcularemos los 25 kilómetros de radio de las posibles bases, de forma que con esos radios se cubra el área protegida. Con la herramienta de información podemos ver también si cada carretera o municipio cumple con las restricciones definidas.

Crearemos una nueva capa, de tipo SHP, puntual, llamado *Basesincendios.shp*, con los siguientes campos:

- *Nombre*, que contendrá el nombre de la base.
- *Municipio*, con el nombre del municipio en el que está situado la base.
- *Acceso*, en el que se incluirá el tipo de vía de acceso a la población en la que se sitúa la base.
- *TipoBase*, que tendría tres categorías ficticias BRIF\_A,BRIF\_B y CAR, en función del número de bomberos forestales por cuadrilla, así por ejemplo BRIF\_A = 16.
- *Helicóptero*, donde se incluirá el tipo de helicóptero asociado a cada base .

Una vez creada la pondremos en edición, y empezaremos a dibujar puntos en los municipios que cubran las condiciones establecidas. Podemos empezar por la parte izquierda, y después cubrir las áreas que son polígonos sueltos.

Completaremos también la tabla de atributos con los datos correspondientes a cada base (unos los podemos obtener con los datos de las capas ya existentes, como el municipio, y los otros los pondremos como queramos).

Cuando hayamos insertado los puntos terminaremos edición, y utilizando la herramienta de Añadir medición añadiremos dos campos con sus coordenadas X e Y.

Después utilizaremos el geoproceso de área de influencia sobre dicha capa, creando una nueva capa llamada *DespachoAutomático.shp*, con un radio de 25000 m., para ver las zonas que cubrimos. Si le damos transparencia a los polígonos podremos ver las zonas protegidas por debajo, y si las cubrimos.

La capa de puntos la pondremos por encima si no la tenemos, y vamos a darle una simbología que nos indique lo que son los puntos. Para ello, descargaremos por internet algún símbolo de Helipuerto, y lo añadiremos como símbolo a un tamaño que se pueda distinguir bien.

Finalmente crearemos un mapa que contenga dicha Vista. En él incluiremos si título, localizador, leyenda, norte..., y podemos incluir una imagen de un helicóptero por ejemplo también. El diseño es a elección de cada uno, y puede contener toda la información que se crea conveniente.

También crearemos un segundo mapa, que en este caso sería una ficha de una de las bases, como la que se mostraba al inicio del proyecto. Con la información que creamos necesaria.

Se facilitará, por un lado, una pequeña presentación con capturas de pantalla de los pasos principales, y por otro los documentos pdf del mapa y la ficha de una de las bases.